1. Находим в поисковике сервис Контур.Крипто, либо вводим в адресной строке браузера https://crypto.kontur.ru/

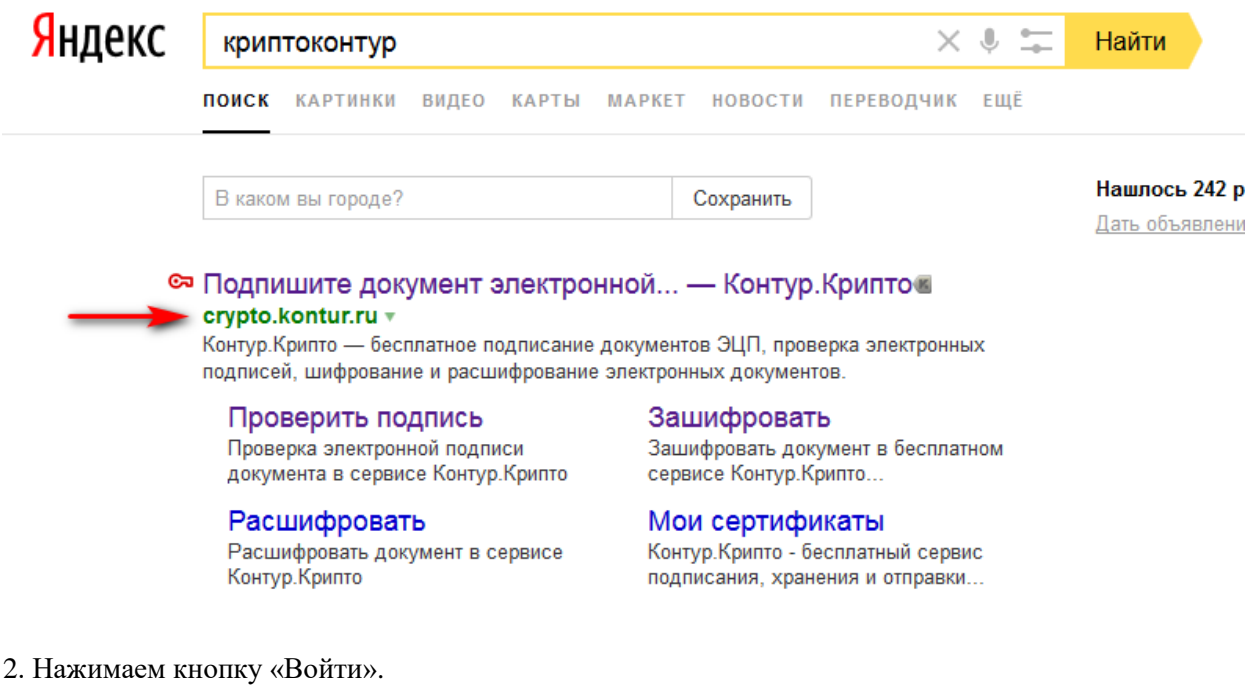

к $\bigcirc$ нтур.крипто  $| \mathbb{V}$ 

Подписание, хранение и отправка документов с электронной подписью

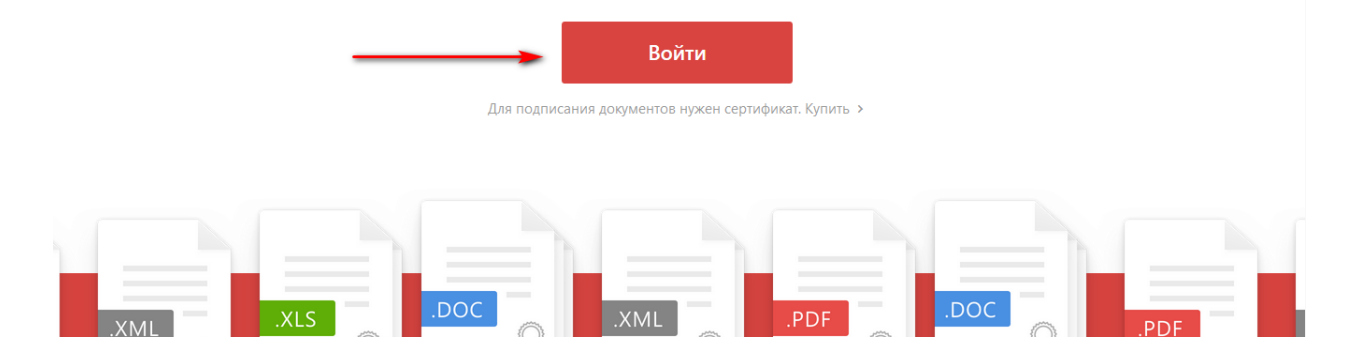

## 3. Нажимаем «Зарегистрироваться».

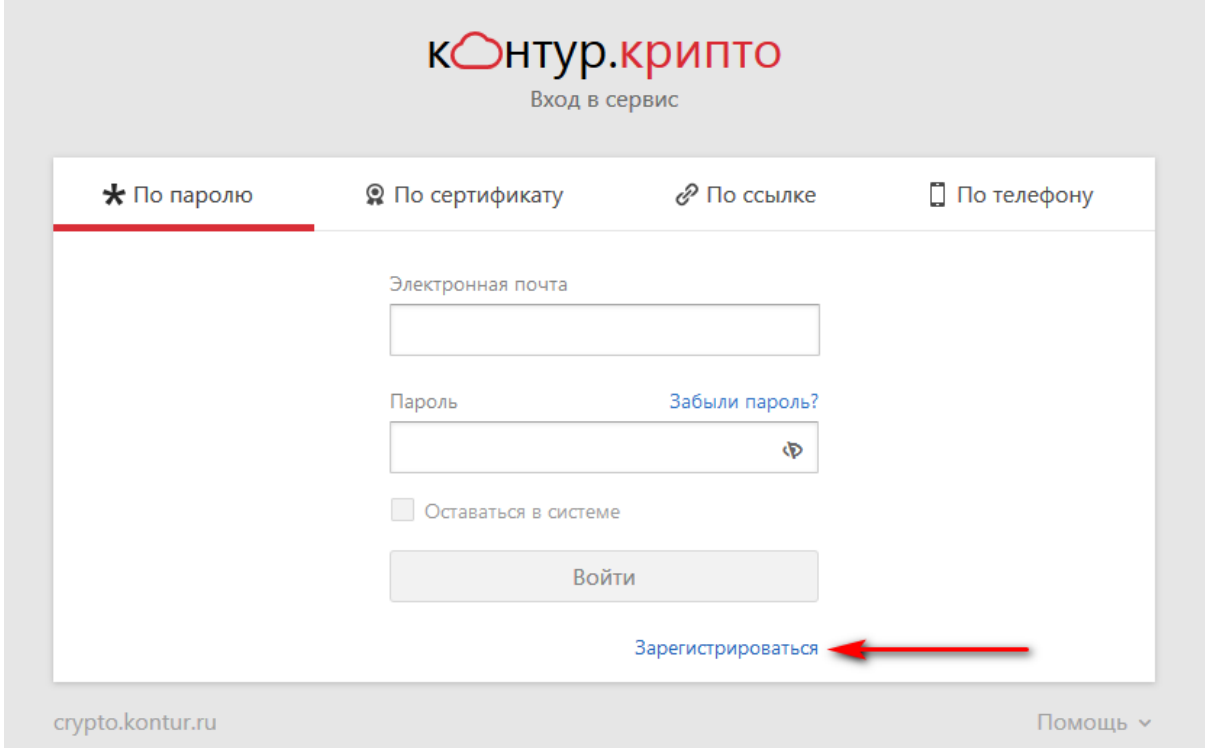

## 4. Регистрируемся, входим в сервис.

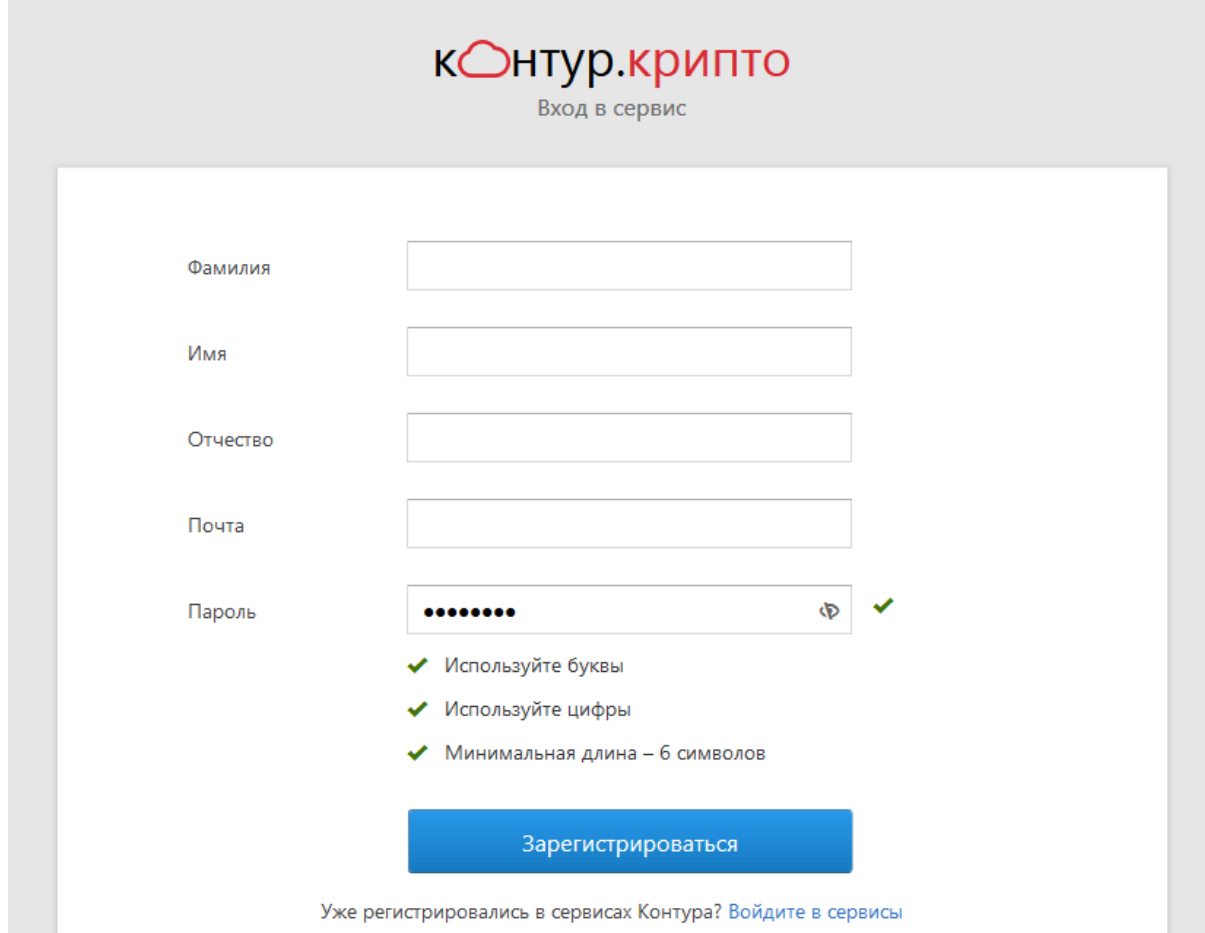

5. Нажимаем кнопку «Выберите файлы…», находим файл в открывшемся окне Проводника компьютера.

к $\bigcirc$ нтур.крипто  $\vert \mathrel{\scriptstyle\vee}$ 

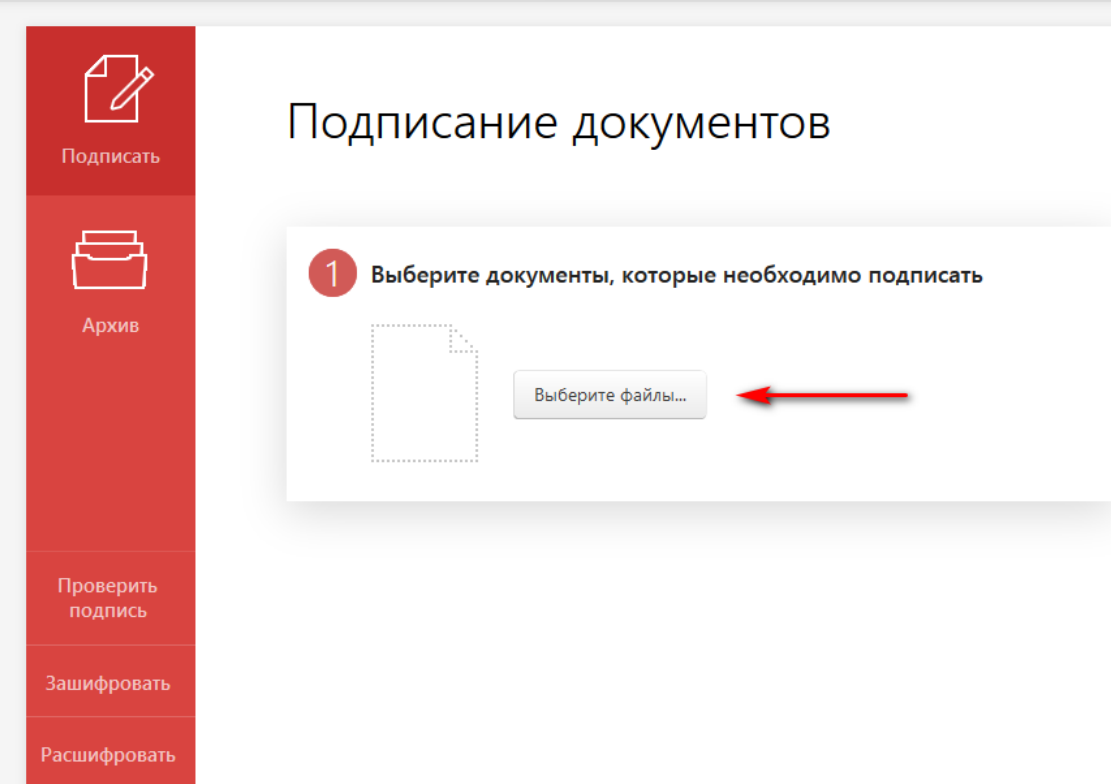

6. Выбираем сертификат и нажимаем кнопку «Подписать».

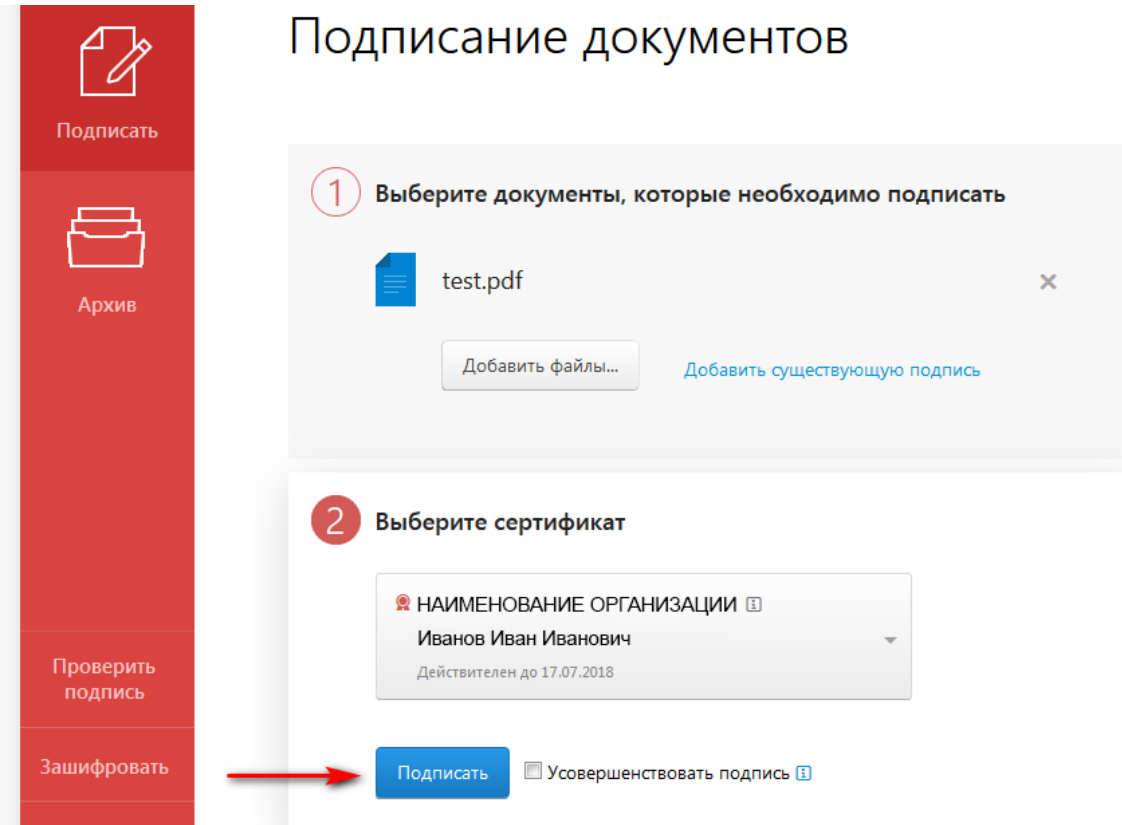

7. Нажимаем «Скачать все» и скачанный архив отправляем в Ассоциацию СРО «ИОС» через личный кабинет.

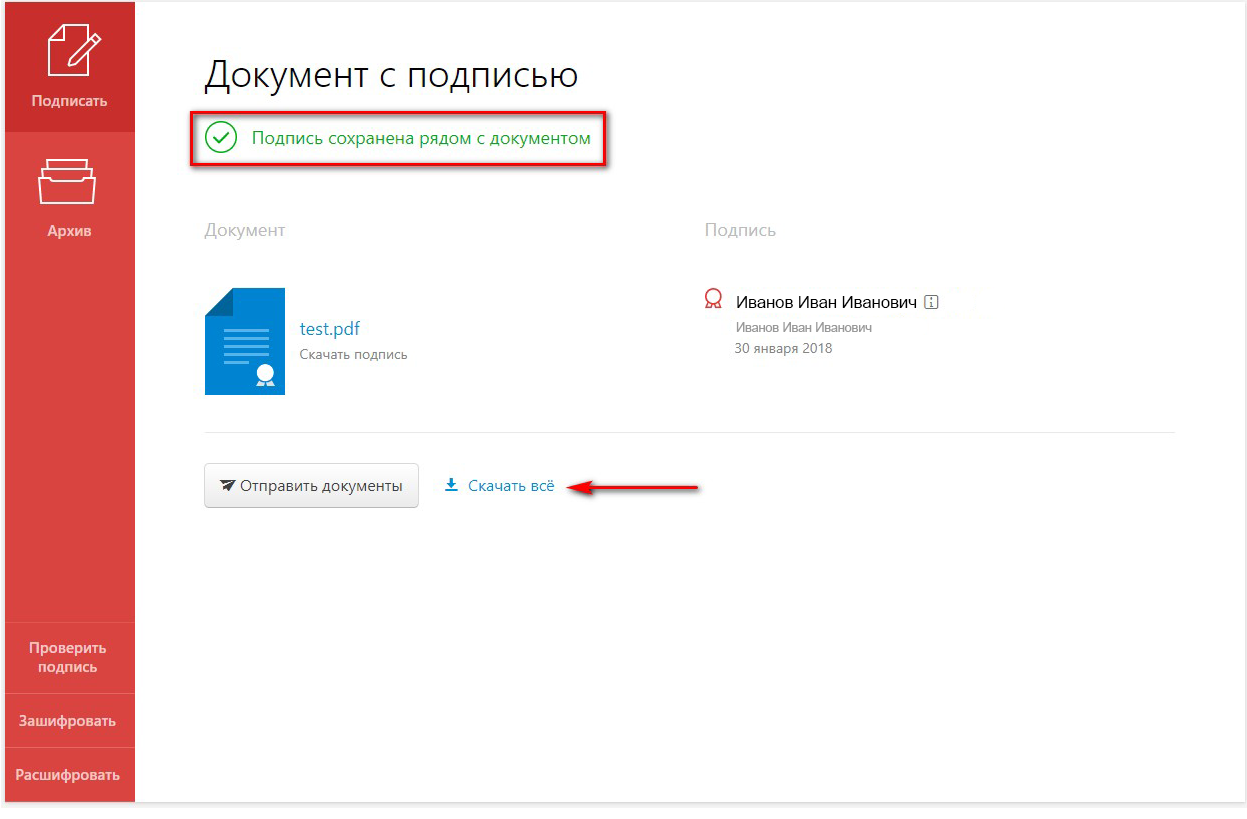

8. Если подписывали с помощью Крипто АРМ или других сервисов, документ с подписью необходимо сначала заархивировать для отправки в Ассоциацию СРО «ИОС»

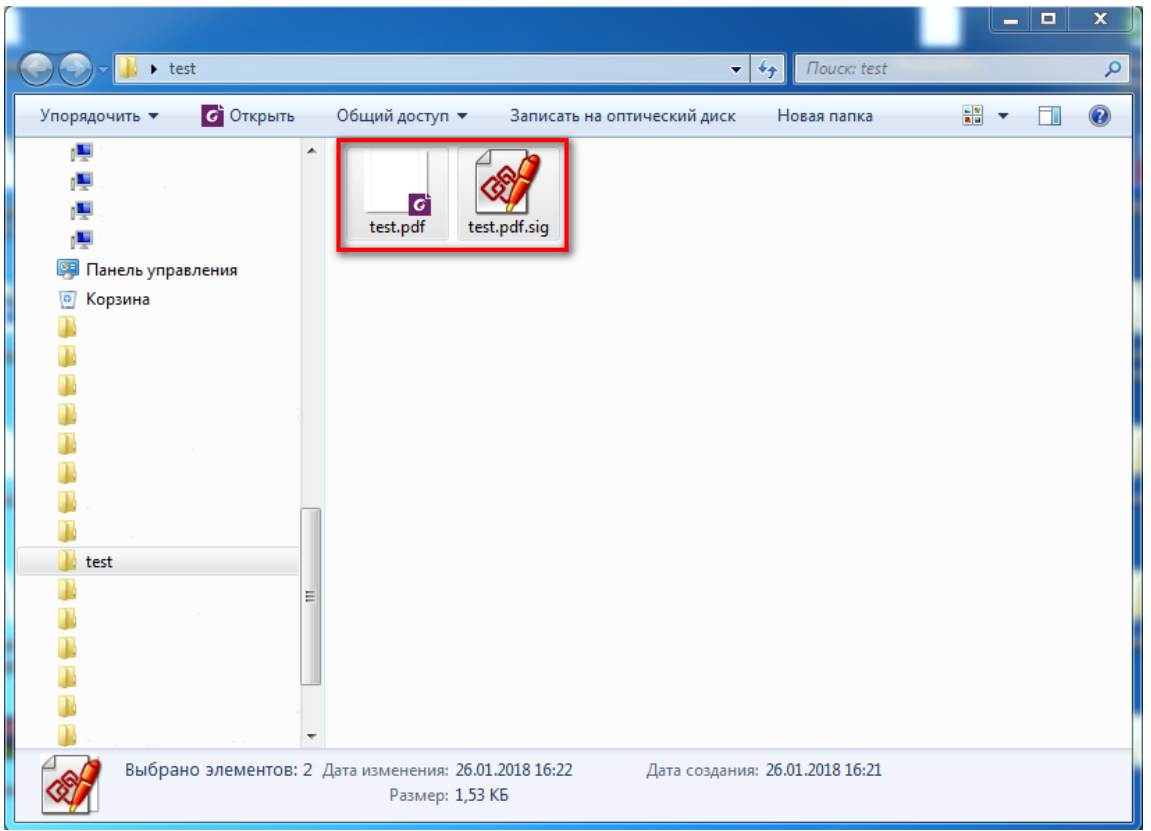

9. Для архивации можно воспользоваться программами 7-Zip, WinRAR или любым другим архиватором. Формат архива желательно указывать ZIP.

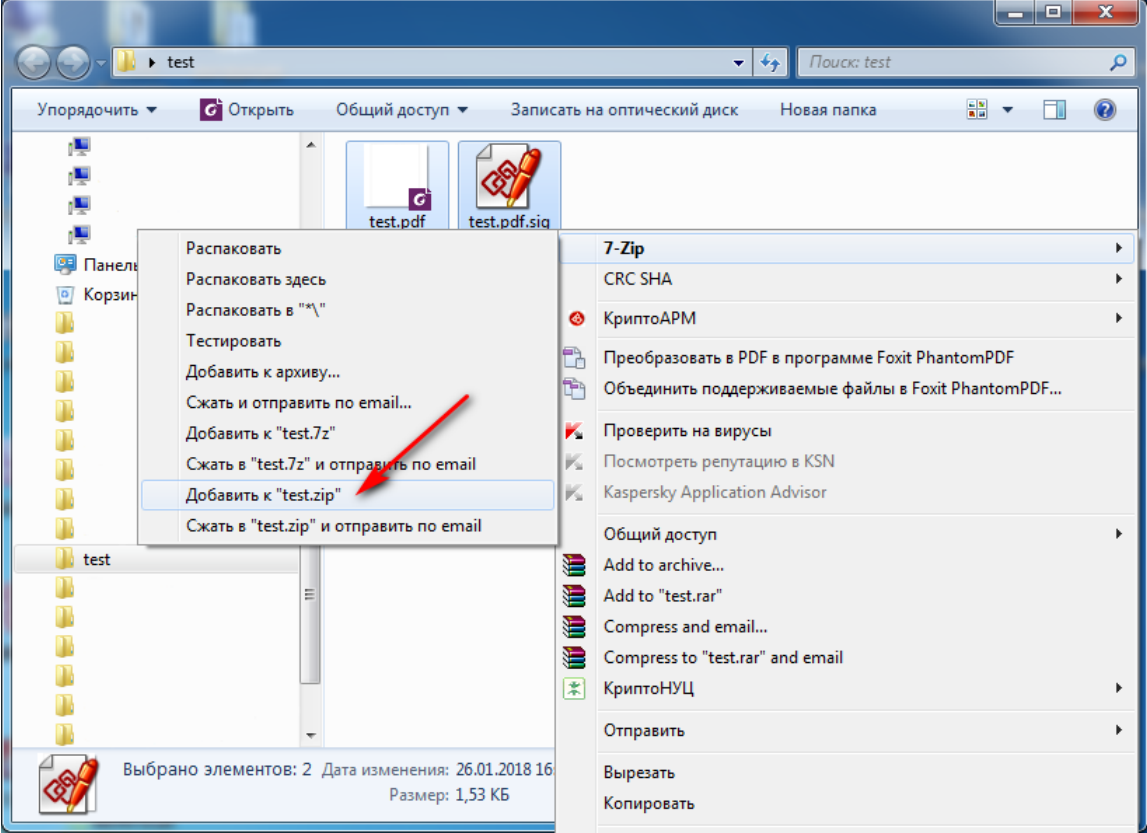